## **Connecter Zoom à un compte du cégep.**

Afin de s'assurer que le logiciel Zoom est bien associé au compte utilisateur du cégep, il faut déconnecter son profil et se connecter à nouveau en suivant cette procédure.

**Ouvrir Zoom**. Si zoom n'est pas installé, ne pas suivre ce document et aller sur le site web du cégep voir : [Zoom procédure d'installation](https://www.cegeplimoilou.ca/media/1293097/zoom-installationclient.pdf)

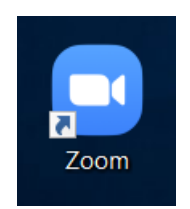

Sur la page d'interface de Zoom : Déconnecter le profil en cliquant sur l'icône du profil (1) et en cliquant sur *déconnexion* (2)

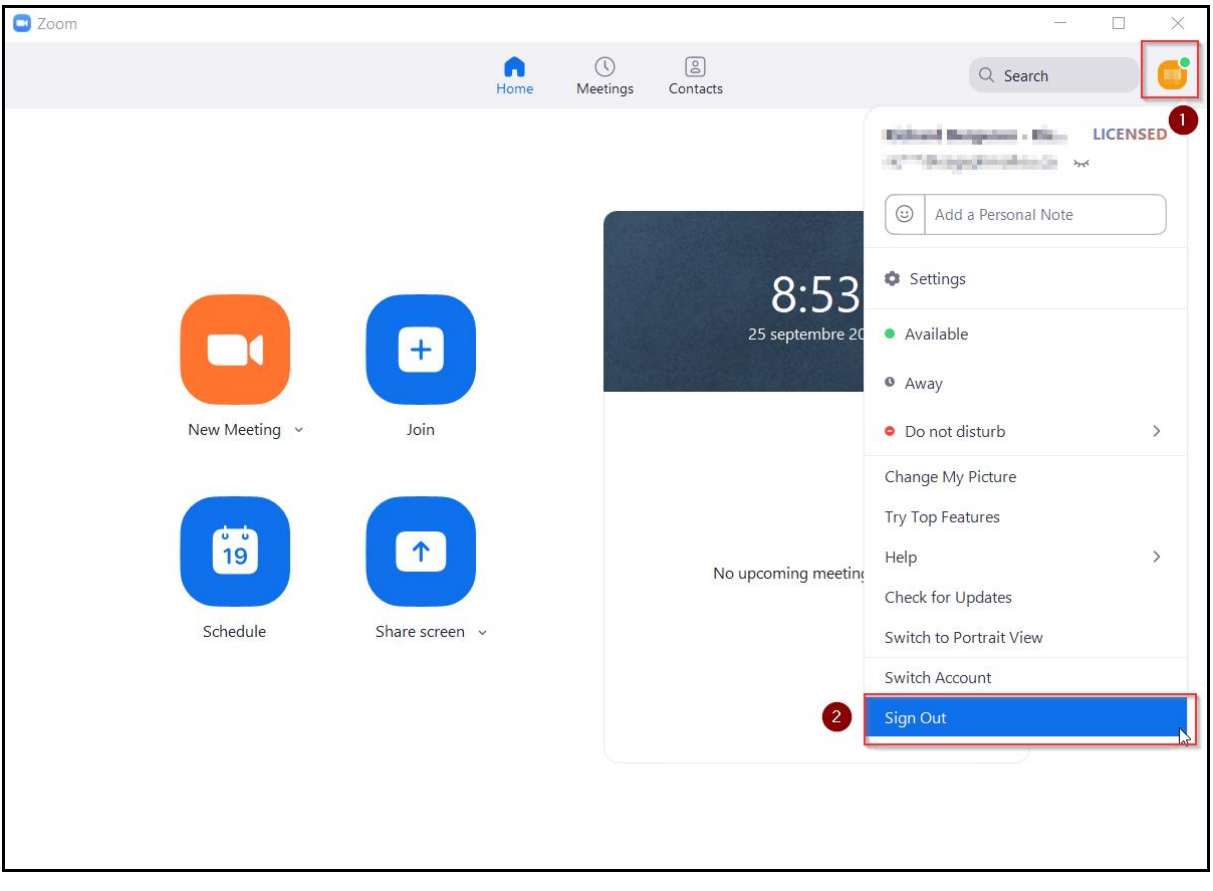

La page de connexion va s'ouvrir automatiquement suivant la déconnexion. Pour se connecter avec son profil du cégep, cliquer sur *Connexion avec SSO*

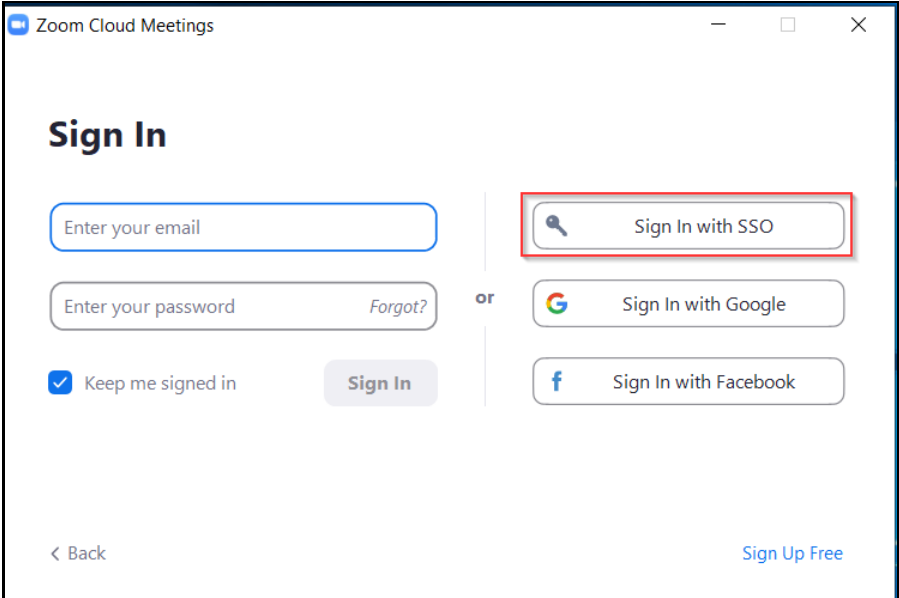

Entrer le domaine du cégep de la façon suivante : **cegeplimoilou-ca**

Cliquer ensuite sur *Continuer*

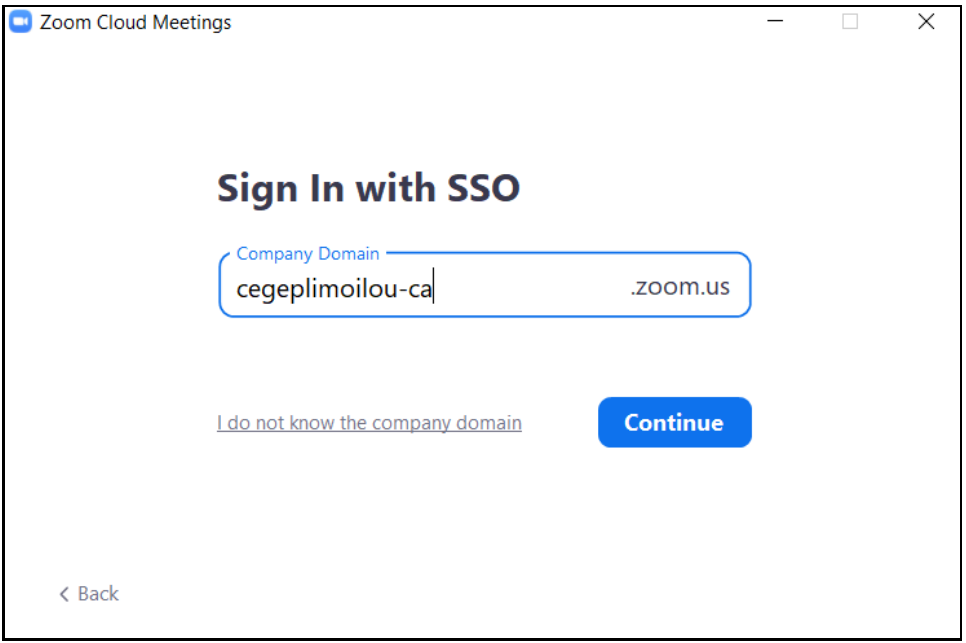

SI office 365 est déjà configuré sur le navigateur web, cette étape pourrait ne pas être nécessaire. Dans ce cas, se rendre à l'étape finale. Dans le cas contraire, cliquer sur son nom d'utilisateur du cégep soit **# d[e DA@cégeplimoilou.ca](mailto:DA@cégeplimoilou.ca)** ou entrer son #de DA suivi de @cegeplimoiolou.ca

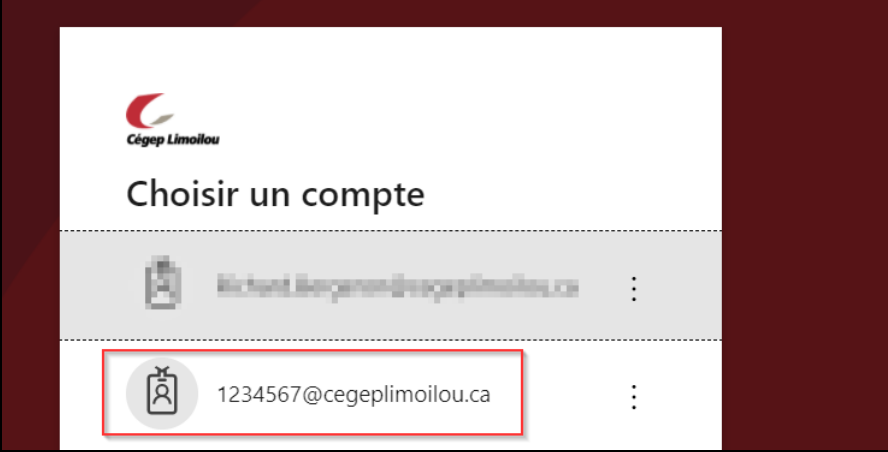

Enter son mot de passe du cégep

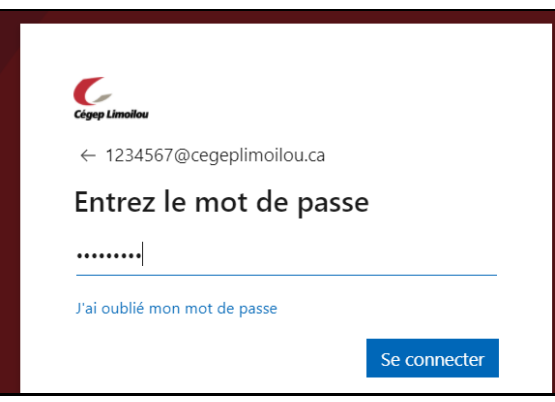

**Étape finale** : il est possible de vérifier si son compte Zoom est bien connecté avec le profil du cégep en cliquant sur l'icône de profil (1) et en s'assurant que le nom d'utilisateur et l'adresse courriel est bien celle du cégep (2).

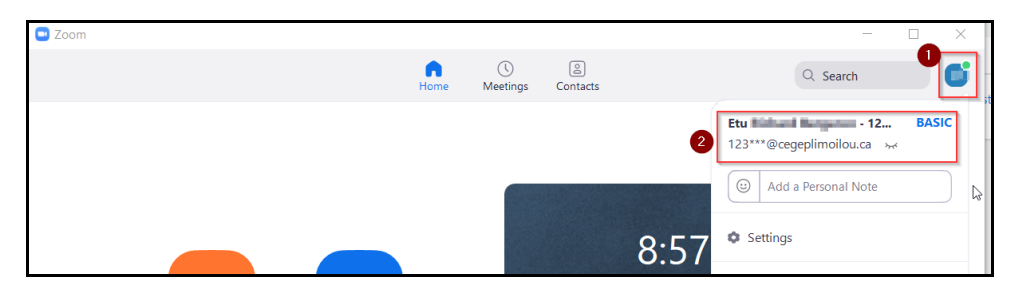

En cas de problème, communiquer avec la DSTI. [sosinfo@cegeplimoilou.ca](mailto:sosinfo@cegeplimoilou.ca)

418-647-6600 poste 6533.